# Google Form

## **การสร้างแบบทดสอบความรู้ด้วย**

**จังหวัดนครราชสีมา**

**ศูนย์ถ่ายทอดเทคโนโลยีการสหกรณ์ที่ 6**

**KM Knowledge Management**

**การจัดการความรู้**

## **คำนำ**

ในการจัดการอบรมของศูนย์ถ่ายทอดเทคโนโลยีการสหกรณ์ที่ 6 จังหวัดนครราชสีมา และ หน่วยงานในสังกัดกรมส่งเสริมสหกรณ์ตัวชี้วัดในการดำเนินโครงการอบรม คือ ระดับความรู้ของผู้เข้ารับการอบรม ก่อนและหลังอบรม ในอดีตในการทำแบบทดสอบ หากผู้เข้าอบรมมีจำนวนมาก จะใช้เวลาในการตรวจคำตอบ การ ประมวลผลเป็นระยะเวลานาน และข้อมูลส่วนใหญ่ไม่สามารถนำไปวิเคราะห์ผลเชิงข้อลูเชิงลึกได้

ปัจจุบันได้มี application สำเร็จรูปที่ช่วยให้การทำแบบทดสอบรวดเร็วขึ้น ในลักษณะของ แบบทดสอบออนไลน์ และผู้เข้าอบรมมีความพร้อมในการใช้ internet ในการเรียนรู้มากยิ่งขึ้น ศูนย์ถ่ายทอด เทคโนโลยีการสหกรณ์ที่ 6 จังหวัดนครราชสีมา ได้พิจารณาแล้ว Google Form เป็นอีกเครื่องมือหนึ่งที่ช่วยในการ ประเมินผลการอบรม การเก็บข้อมูลประวัติผู้เข้าอบรม รวมทั้งมีแบบทดสอบออนไลน์จึงเห็นควรได้มีการจัดทำ คู่มือการสร้างแบบทดสอบความรู้ด้วย Google Form เพื่อให้บุคลากรในสังกัดและผู้ที่มีความสนใจได้นำไป ประยุกต์ใช้ในการประเมินความรู้ของผู้เข้าอบรม รวมทั้งใช้เป็นแนวทางในการพัฒนาเครื่องมือในการอบรมได้อย่าง มีความเหมาะสมต่อไป

> จัดทำโดย ผู้อำนวยการศูนย์ถ่ายทอดเทคโนโลยีการสหกรณ์ที่ 6 สิงหาคม 2563

## **สารบัญ**

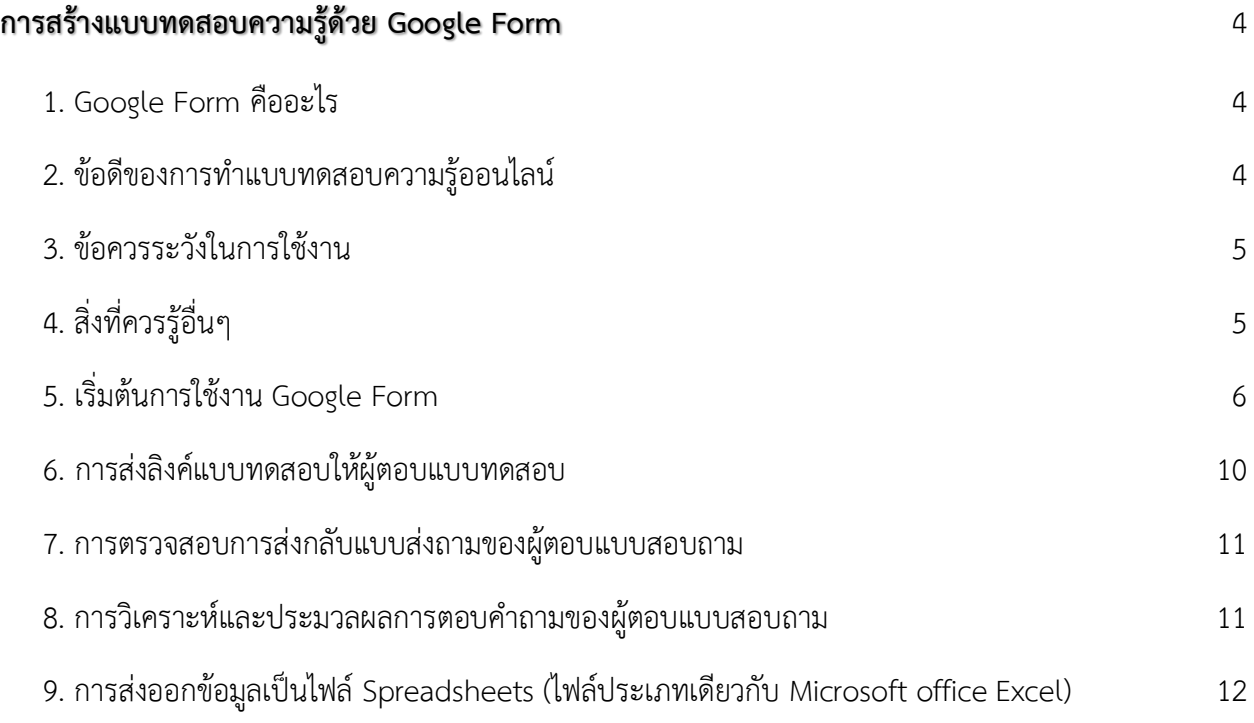

## **การสร้างแบบทดสอบความรู้ด้วย Google Form**

#### <span id="page-3-1"></span><span id="page-3-0"></span>1. **Google Form** คืออะไร

Google Form เป็นส่วนหนึ่งในบริการของกลุ่ม Google Docs ที่ช่วยให้เราสร้างแบบสอบถาม ออนไลน์ หรือใช้สำหรับรวบรวมข้อมูลได้อย่างรวดเร็ว โดยที่ไม่ต้องเสียค่าใช้จ่าย ในการใช้งาน Google Form ผู้ใช้ สามารถนำไปปรับประยุกต์ใช้งานได้หลายรูปแบบอาทิ เช่น การทำแบบฟอร์มสำรวจความคิดเห็น การทำ แบบฟอร์มสำรวจความพึงพอใจ การทำแบบฟอร์มลงทะเบียน และการลงคะแนนเสียง เป็นต้น

ทั้งนี้การใช้งานกูเกิ้ลฟอร์มนั้น ผู้ใช้งานหรือผู้ที่จะสร้างแบบฟอร์มจะต้องมีบัญชีของ Gmail หรือ Account ของ Google เสียก่อน ผู้ใช้งานสามารถเข้าใช้งานสร้างแบบฟอร์มผ่าน Web Browser ได้เลยโดยที่ ไม่ต้องติดตั้งโปรแกรมใด ๆ ทั้งสิ้น

#### <span id="page-3-2"></span>2. ข้อดีของการทำแบบทดสอบความรู้ออนไลน์

1) กระจายข้อมูลได้ทั่วถึง และสามารถเข้าถึงได้เร็วกว่า

การที่เราทำแบบสอบถามออนไลน์จะช่วยให้มีโอกาสได้ผู้เข้าร่วมแบบสอบถามที่ทั่วถึงกว่า ไม่ใช่แค่เพียงในพื้นที่ที่เราสามารถเดินแจกแบบสอบถามเท่านั้น อีกทั้งเรายังส่งแบบสอบถามให้ผู้ที่อยู่ภูมิภาคอื่น ไปจนถึงผู้ที่อาศัยอยู่ต่างประเทศสามารถทำแบบสอบถามให้เราได้ในเวลาอันรวดเร็วอีกด้วย

2) ประหยัดงบประมาณ

การพิมพ์แบบสอบถามในรูปแบบกระดาษย่อมมีค่าใช้จ่าย และแน่นอนว่า…ยิ่งเยอะยิ่งเห็น ความแตกต่าง เพราะฉนั้นการทำแบบสอบถามในรูปแบบออนไลน์จะประหยัดงบประมาณได้เป็นจำนวนมาก

3) สามารถยกตัวอย่างให้เห็นรูปธรรมมากขึ้น

หากเราต้องการให้ผู้ตอบแบบสอบถามได้เห็นสิ่งที่เราต้องการจะสื่อมากขึ้น เช่น หากทำแบบ ประเมิณผลงานบางอย่างที่เป็นสิ่งของ ก็สามารถใส่ภาพหรือวิดีโอของสิ่งของนั้นๆ ลงไปในแบบสอบถามออนไลน์ ได้เลย

4) ข้อมูลถูกจัดเก็บอย่างเป็นระเบียบ

หากข้อมูลมีความสำคัญ การจัดเก็บเอกสารก็ยิ่งมีสำคัญตามไปด้วย การที่เอกสารข้อมูลถูกจัด อย่างเป็นระเบียบในบัญชี Google จะยิ่งง่ายต่อการค้นหา

5) สามารถนำข้อมูลไปใช้ต่อได้สะดวก

เราสามารถนำผลลัพธ์จากการทำแบบสอบถามออนไลน์ไปใช้ต่อได้อย่างสะดวก รวดเร็ว เพราะเราสามารถ Export ข้อมูลผลลัพธ์ออกมาเป็นไฟล์เพื่อนำไปใช้ต่อได้เลย

6) นอกจากเป็นแบบสอบถามยังใช้ทำการสอบย่อยแบบออนไลน์ได้อีกด้วย

เราสามารถใช้ Google Form เพื่อสร้างข้อสอบสำหรับการสอบย่อยได้ โดยที่ผู้ทำข้อสอบ สามารถตรวจคำตอบได้ทันทีอีกด้วย

## <span id="page-4-0"></span>3. ข้อควรระวังในการใช้งาน

ระวังการลืมลงชื่อออก(Log-out) เมื่อทำการลงชื่อเข้าใช้(Log-in) ในคอมพิวเตอร์หรืออุปกรณ์ สาธารณะ: เนื่องจาก Google Form ค่อนข้างสะดวกในการเช็คข้อมูล ซึ่งอาจทำให้บางครั้งเราต้องการเข้าไปดู ความคืบหน้าว่าแบบสอบถามของเรามีคนตอบมากน้อยแค่ไหน ซึ่งเราอาจจะใช้งานผ่านคอมพิวเตอร์หรืออุปกรณ์ สาธารณะแล้วอาจลืมลงชื่อออก(Log-out)ได้ แล้วถ้าหากท่านใดที่ใช้อีเมลหลักเป็นบัญชีเดียวกันแล้วด้วยนั้น ให้พึง ระวังไว้เสมอว่าบัญชีที่ใช้ควรเก็บรักษาให้ดี เพราะหากมีใครเข้าถึงบัญชีจากการที่เราเปิดดูฟอร์มทิ้งไว้ก็เท่ากับเค้า สามารถเข้าถึงข้อมูลอีเมลของเราได้เช่นกัน

## <span id="page-4-1"></span>4. สิ่งที่ควรรู้อื่นๆ

Google ได้แจ้งไว้ใน ข้อกำหนดในการให้บริการ ว่า Google สามารถใช้ข้อมูลดังกล่าวตาม นโยบายส่วนบุคคล: โดยถือว่าเราได้อนุญาตให้ Google (และผู้ที่เราทำงานด้วย) มีสิทธิ์ในเนื้อหาของเรา ไม่ว่าที่ใด ในโลก ในการใช้ โฮสต์ จัดเก็บ ทำซ้ำ แก้ไข สร้างงานต่อยอดเนื้อหาของเรา (เช่น งานการแปลภาษา การ ปรับเปลี่ยน หรือการเปลี่ยนแปลงอื่นๆ ที่ทาง Google ทำเพื่อให้เนื้อหาของเราสามารถใช้งานได้ดีขึ้นร่วมกับ บริการของ Google) สรุปคือ ข้อมูลใดๆของเราก็ตามที่อาจเป็นประโยชน์ต่อ Google นั้น ทาง Google สามารถ นำข้อมูลของเราไปไปใช้ต่อยอดได้ในระดับนึง โดยถือว่าเราสมัครใจในการแบ่งปันไปแล้วตั้งแต่เราเริ่มใช้งาน Google Form แต่ทาง Google จะยังคงเก็บความลับให้เรา เพราะสิทธิ์ความเป็นเจ้าของข้อมูลยังอยู่ที่เรา

## <span id="page-5-0"></span>5. เริ่มต้นการใช้งาน **Google Form**

ก่อนอื่น การที่จะเข้าไปใช้งาน Google Form ได้ ต้องมีบัญชี Google ก่อน ซึ่งถ้าเรามีบัญชี Google เรียบร้อยแล้ว ให้เข้าไปที่ https://docs.google.com/forms และทำการลงชื่อเข้าใช้งาน จะปรากฏ หน้าต่างแสดงแบบฟอร์มที่เรามีอยู่ ดังรูปภาพ **แสดงชื่อและ**

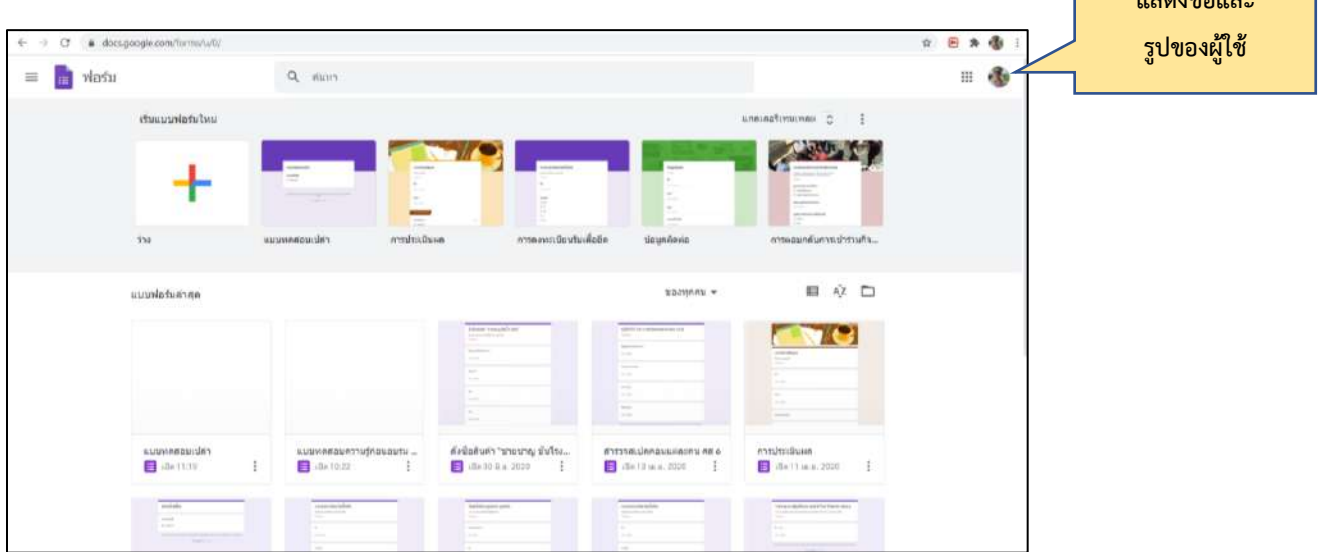

หรือเมื่อเรา Log in เข้าสู่ระบบของ Gmail ก็สามารถเข้าสู่เมนูตามขั้นตอนดังนี้

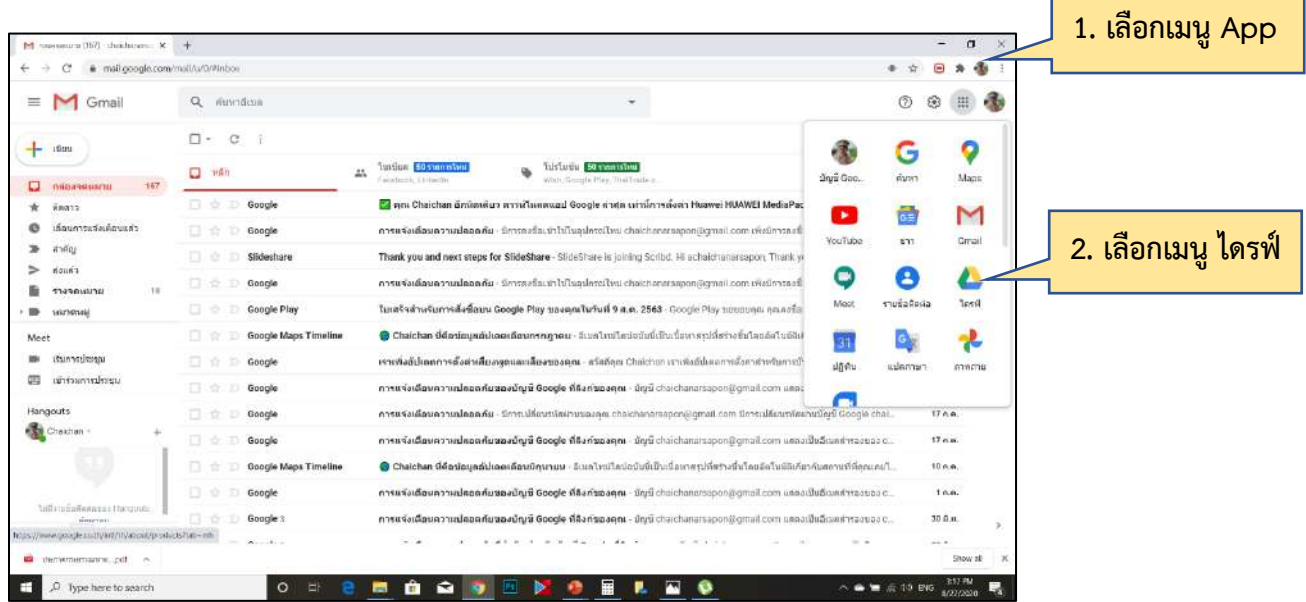

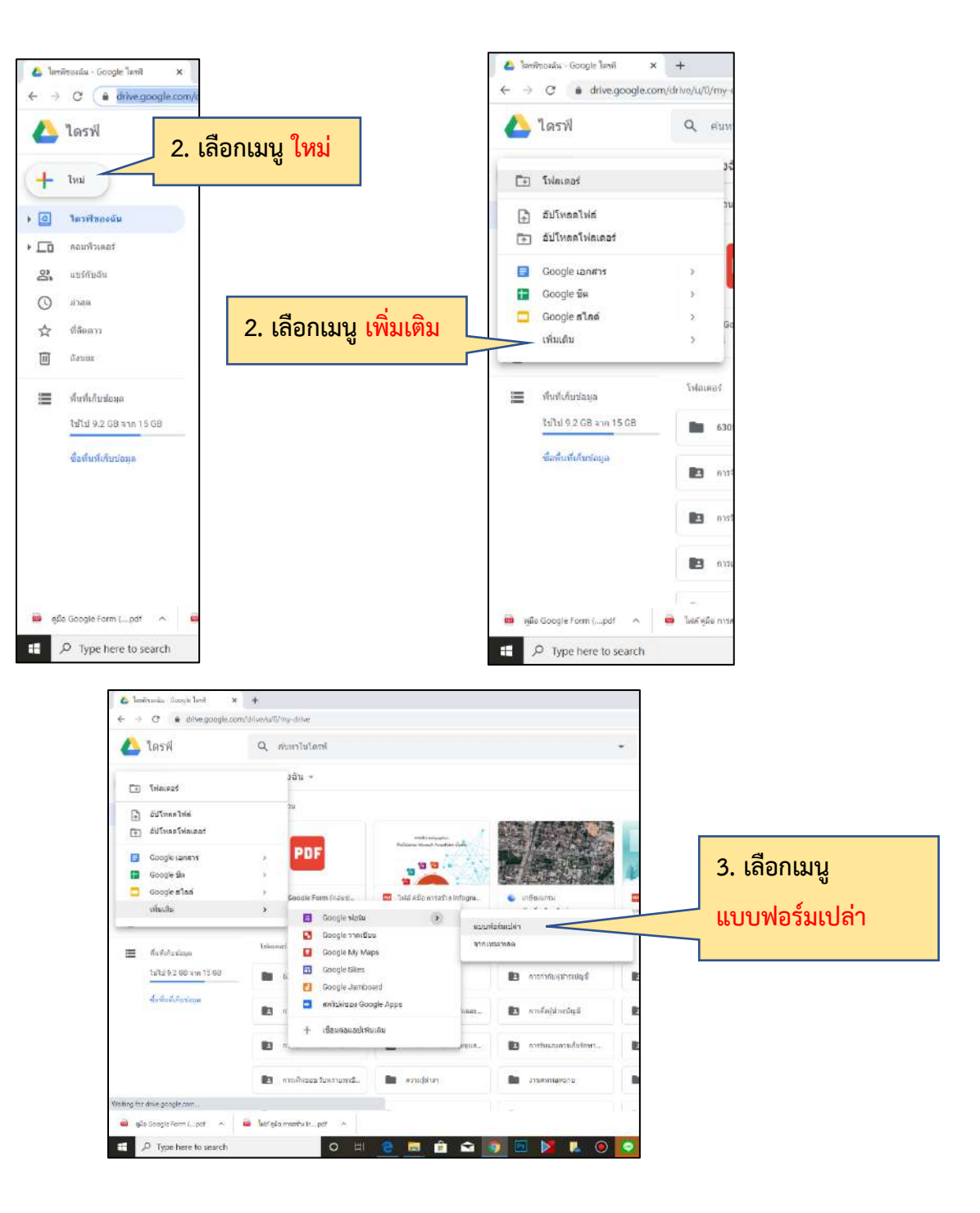

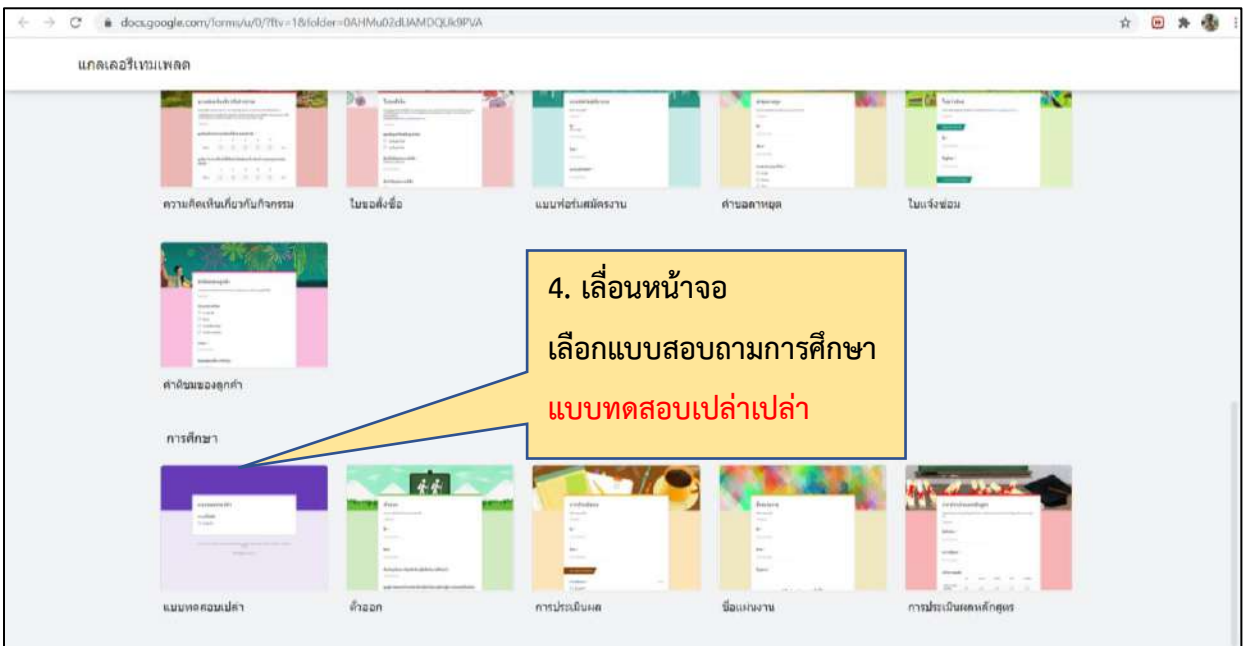

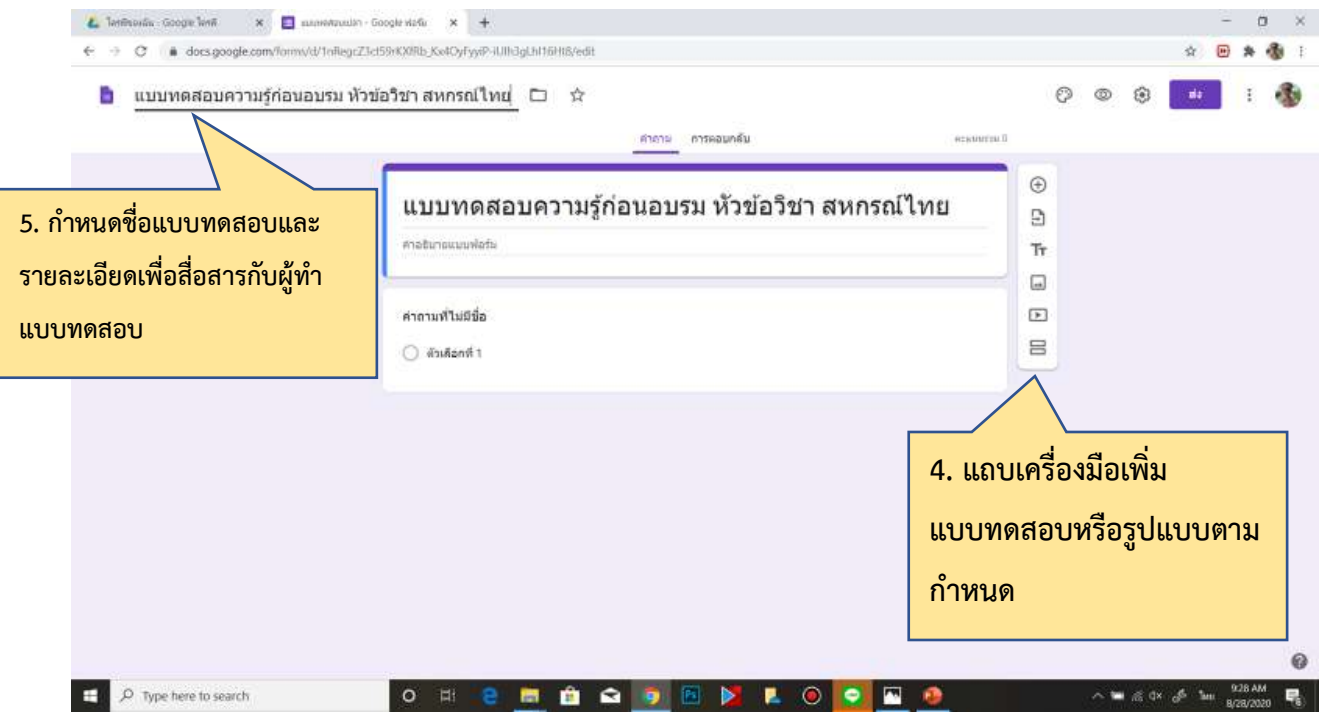

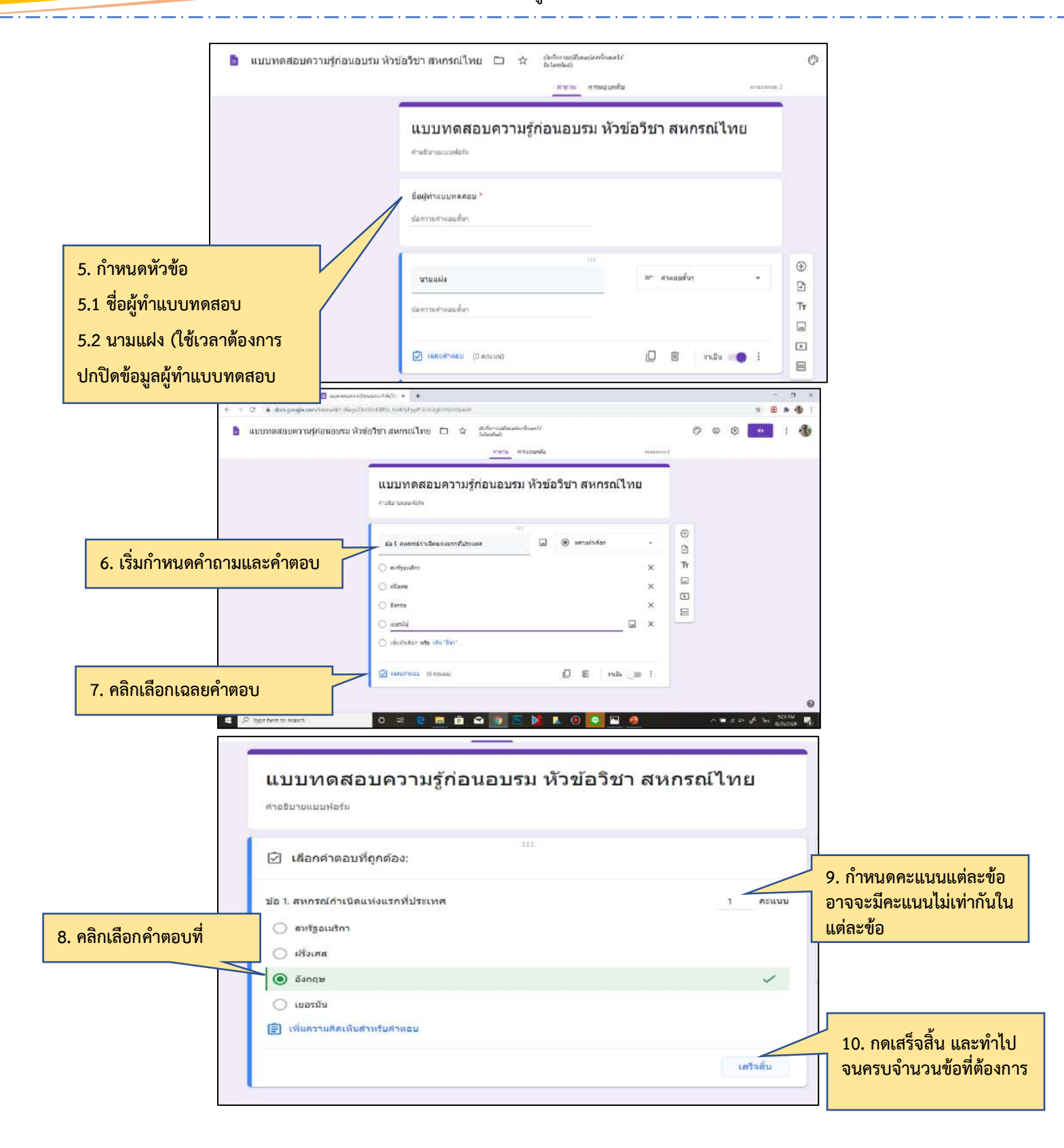

#### <span id="page-9-0"></span>**6.** การส่งลิงค์แบบทดสอบให้ผู้ตอบแบบทดสอบ

- 1) เลือกเมนูส่ง ด้านบนขวาสุด
- 2) เลือกรูปแบบการส่งฟอร์ม ด้วยลิงค์
- 3) เลือก ตัด URL ให้สั้นลง
- 4) Copy ลิงค์เพื่อไปวางใน Line, Facebook หรือช่องทางสื่อสารอื่น ๆ

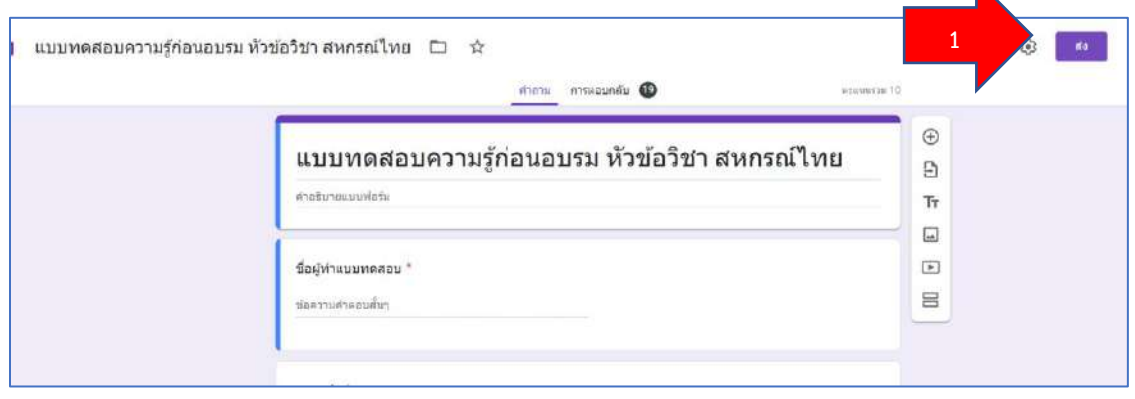

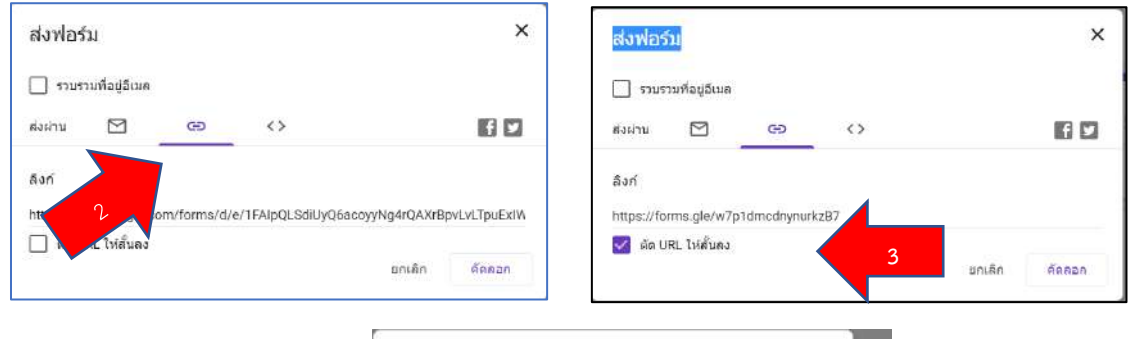

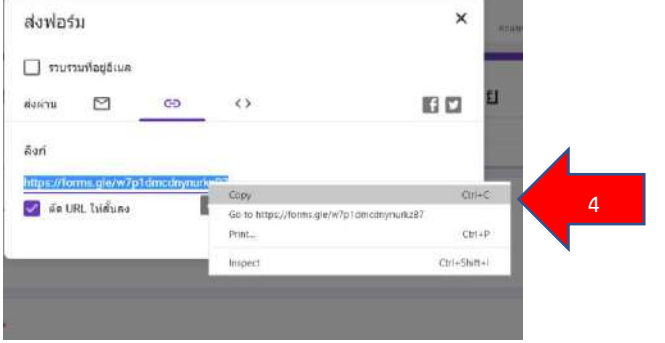

#### <span id="page-10-0"></span>7. การตรวจสอบการส่งกลับแบบส่งถามของผู้ตอบแบบสอบถาม

เมื่อมีผู้ทำแบบทดสอบความรู้แล้วส่งกลับ จะมีการแสดงจำนวนผู้ส่งกลับ ในแถบการตอบกลับ

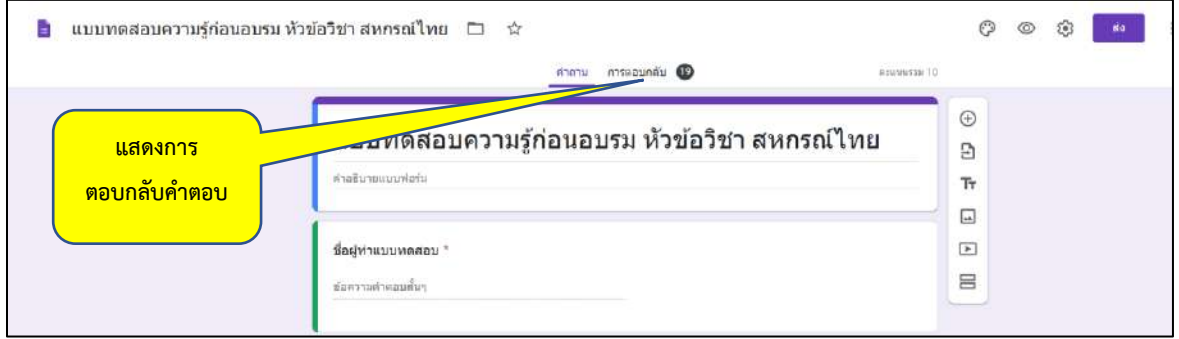

## <span id="page-10-1"></span>8. การวิเคราะห์และประมวลผลการตอบคำถามของผู้ตอบแบบสอบถาม

8.1 ข้อมูลเชิงลึก เป็นการแสดงถึงข้อมูลเกี่ยวกับค่าเฉลี่ยของคะแนน ค่ามัธยฐาน และช่วงคะแนนสูงสุด และต่ำสุด

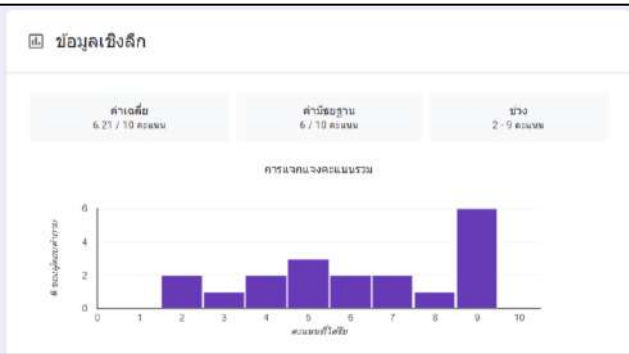

8.2 คำถามที่ตอบพลาดบ่อย เป็นการแสดงข้อมูลที่มีการตอบผิดมากที่สุด จะทำให้ผู้จัดอบรมสามารถ เน้นการให้ความรู้เพิ่มเติมในเรื่องนั้น ๆ ได้เช่น ในตัวอย่างข้างล่าง มีผู้ตอบ 19 คน ตอบผิดในข้อ 7. จำนวน 9 คน

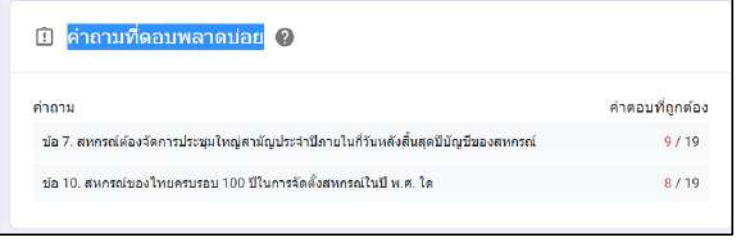

8.3 การแจกแจงข้อมูลการตอบแต่ละตัวเลือกในแต่ละคำถาม เป็นการแสดงรายละเอียดการตอบคำถาม

## ของผู้ตอบแบบทดสอบ

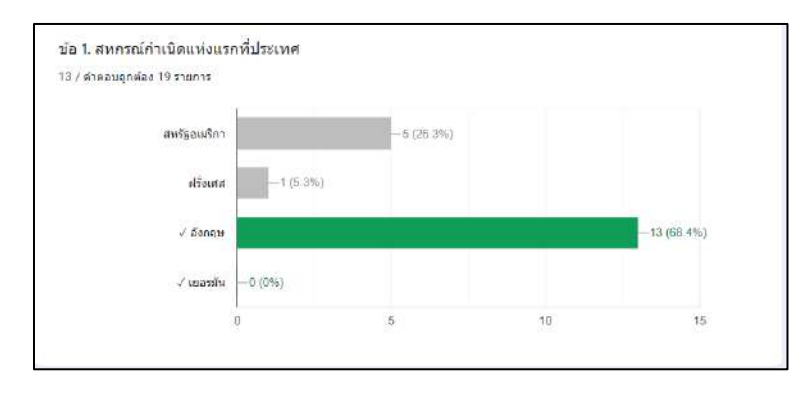

## <span id="page-11-0"></span>9. การส่งออกข้อมูลเป็นไฟล์ **Spreadsheets** (ไฟล์ประเภทเดียวกับ **Microsoft office Excel)**

ใน Google form สามารถส่งออกไฟล์เป็นไฟล์ Spreadsheets เพื่อใช้ในการประมวลผลเชิงลึกได้ด้วย โปรแกรม Microsoft office Excel ดังนี้

- 1) เลือกเมนู **สร้างสเปรดชีท**
- 2) เลือกเมนู **สร้าง**

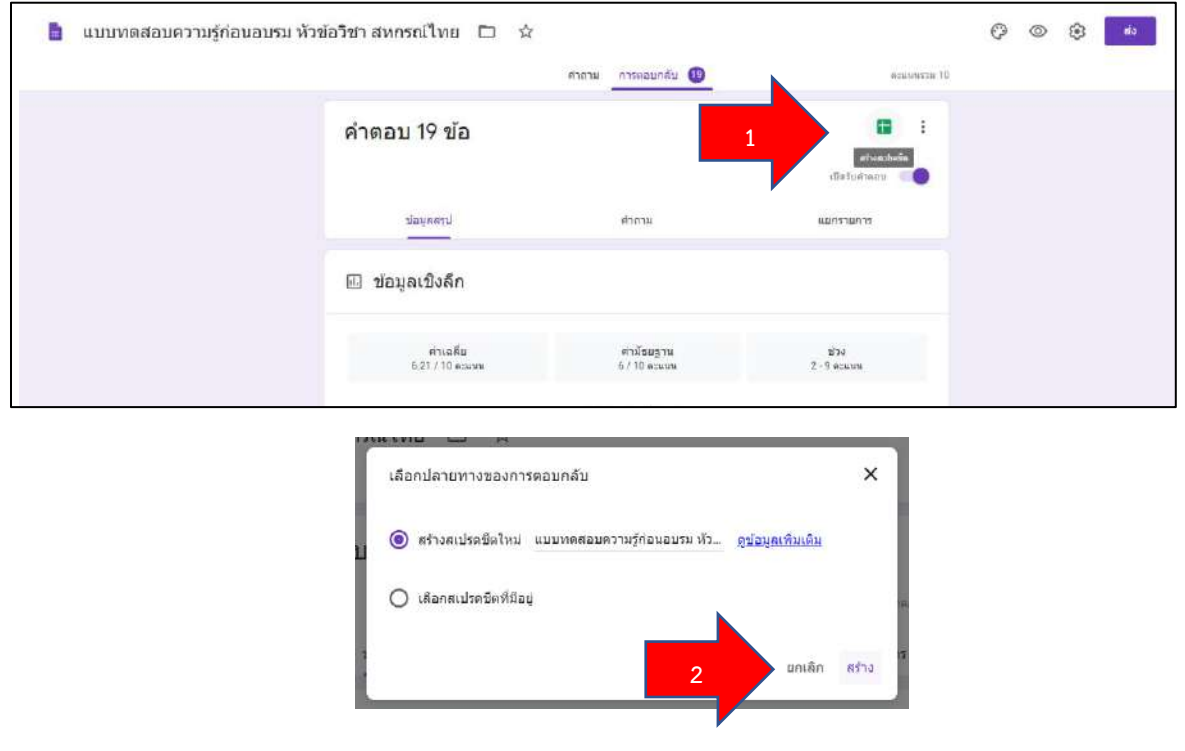

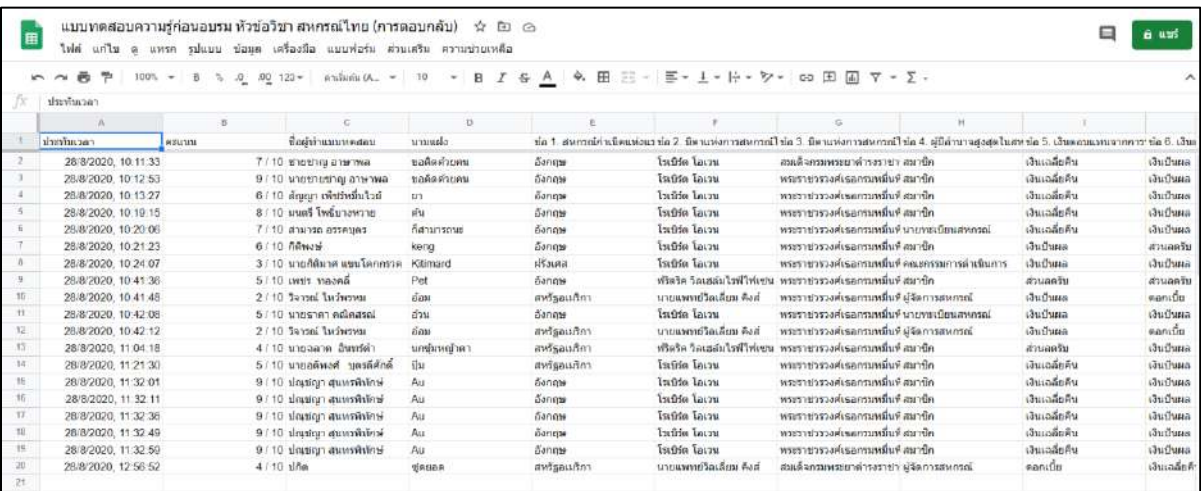

## 3. เมื่อโปรแกรมสร้างไฟล์แล้วเสร็จ ให้บันทึกเพื่อใช้งานใน Computer